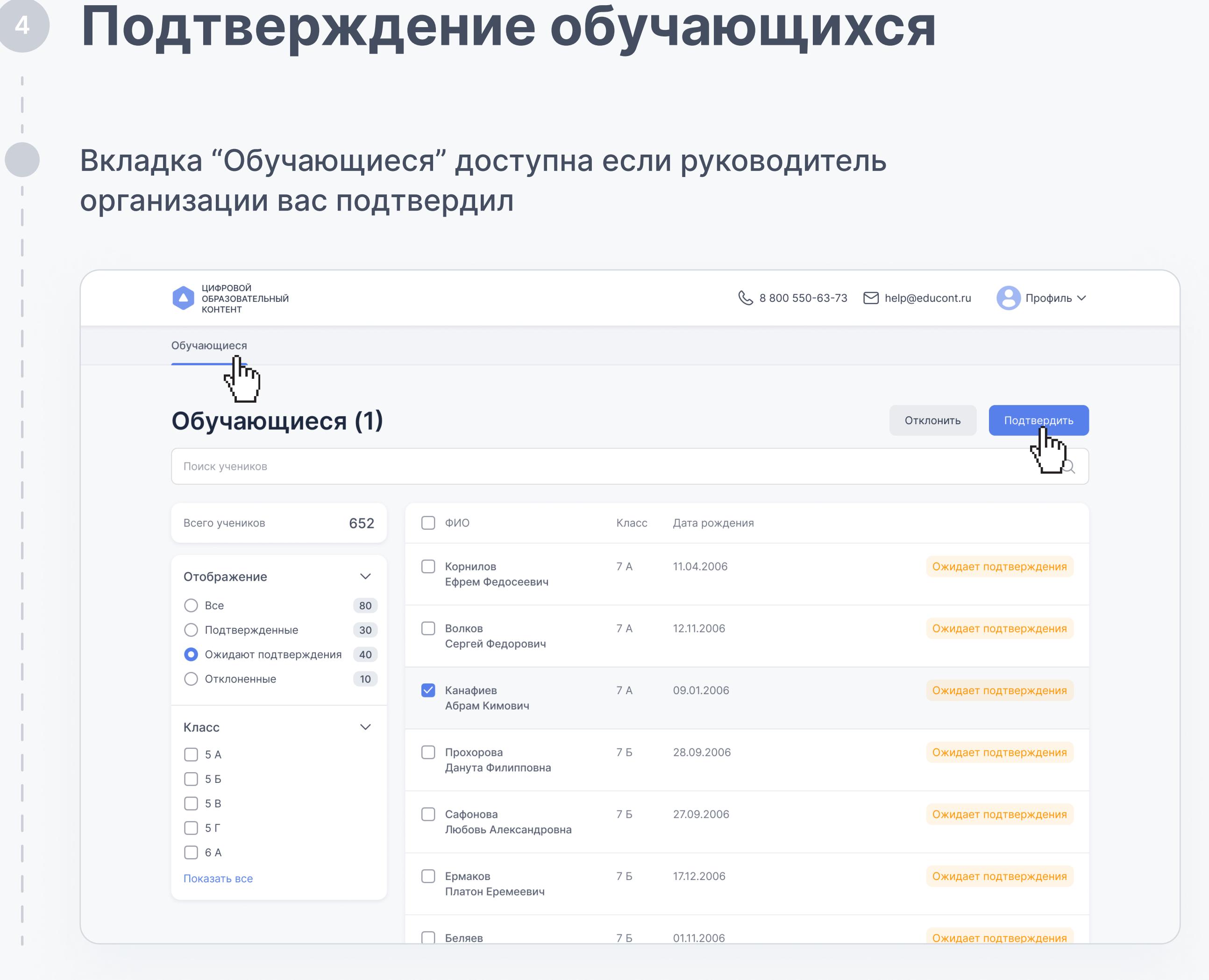

Выбрать вкладку Настройки учетной записи

#### **ГОСУСЛУГИ**

Доступ к сервисам электронного правительства

Мои данные

Выбрать все перейти к списку Разрешения и нажать на кнопку Посмотреть все

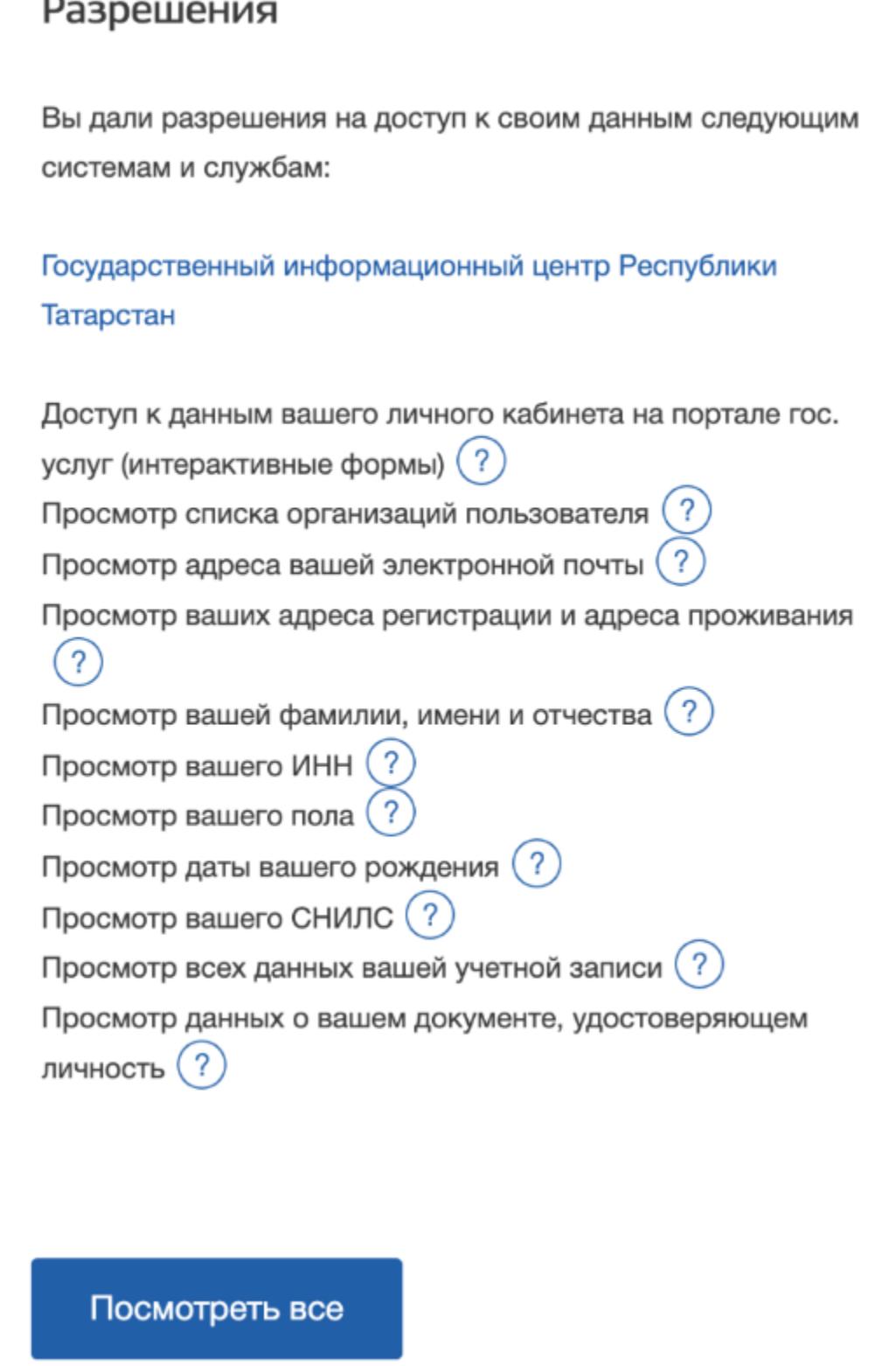

Перейти на разрешенную информацию Совр.информационная образовательная среда и нажать на крестик (X) для отказа на просмотр информации

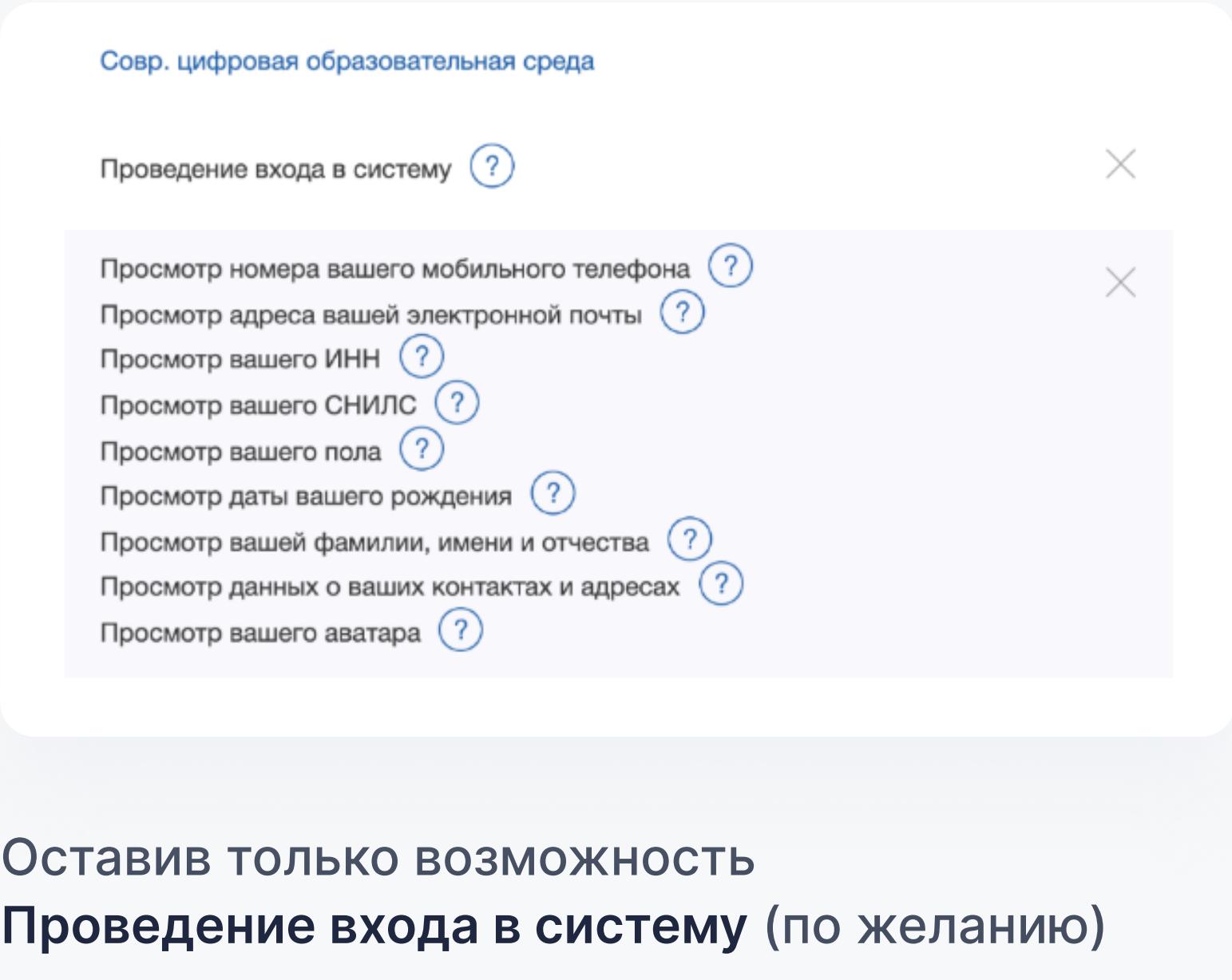

## Как запретить использования информации от портала Госуслуги для сторонних сервисов

Перейти на сайт esia.gosuslugi.ru и ввести логин и пароль.

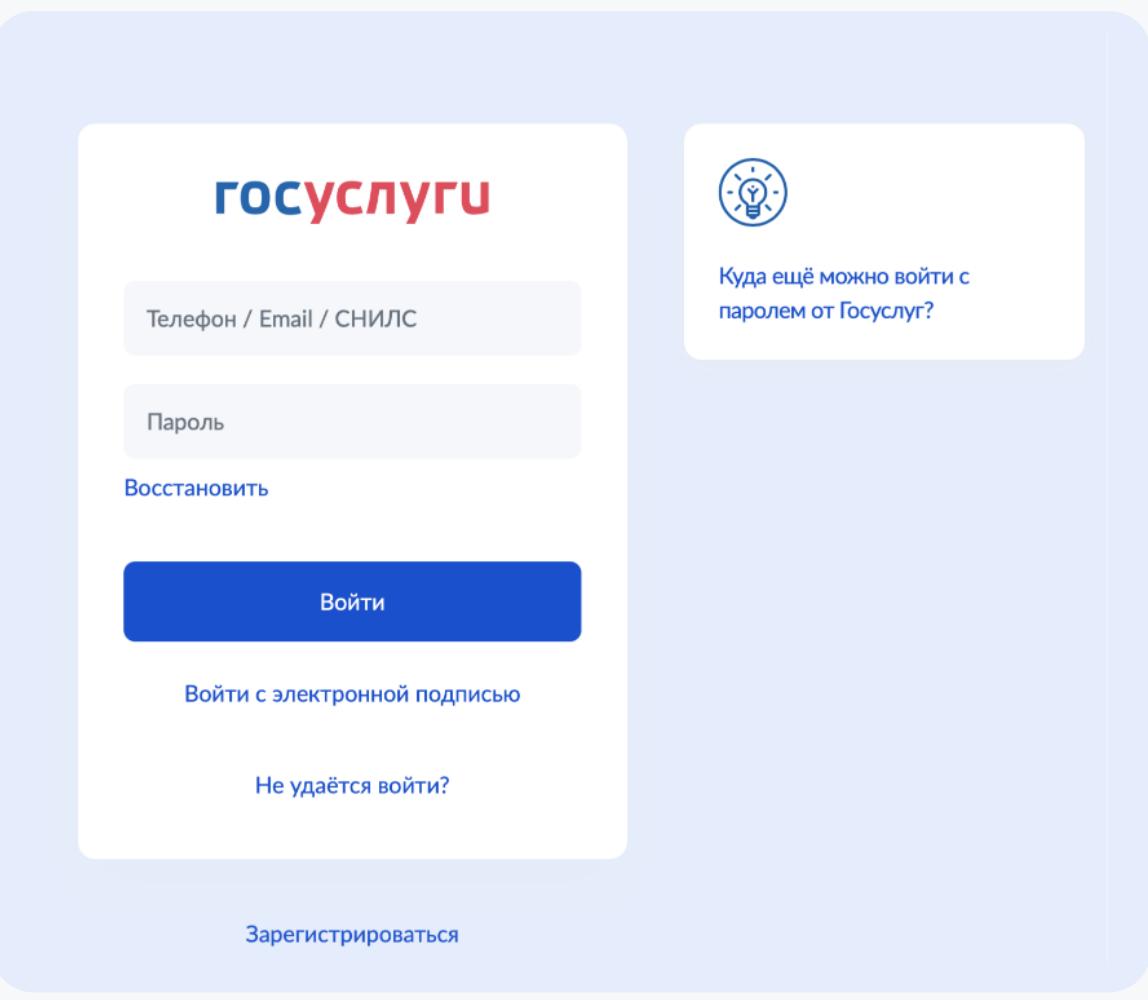

3

Настройки учетной записи

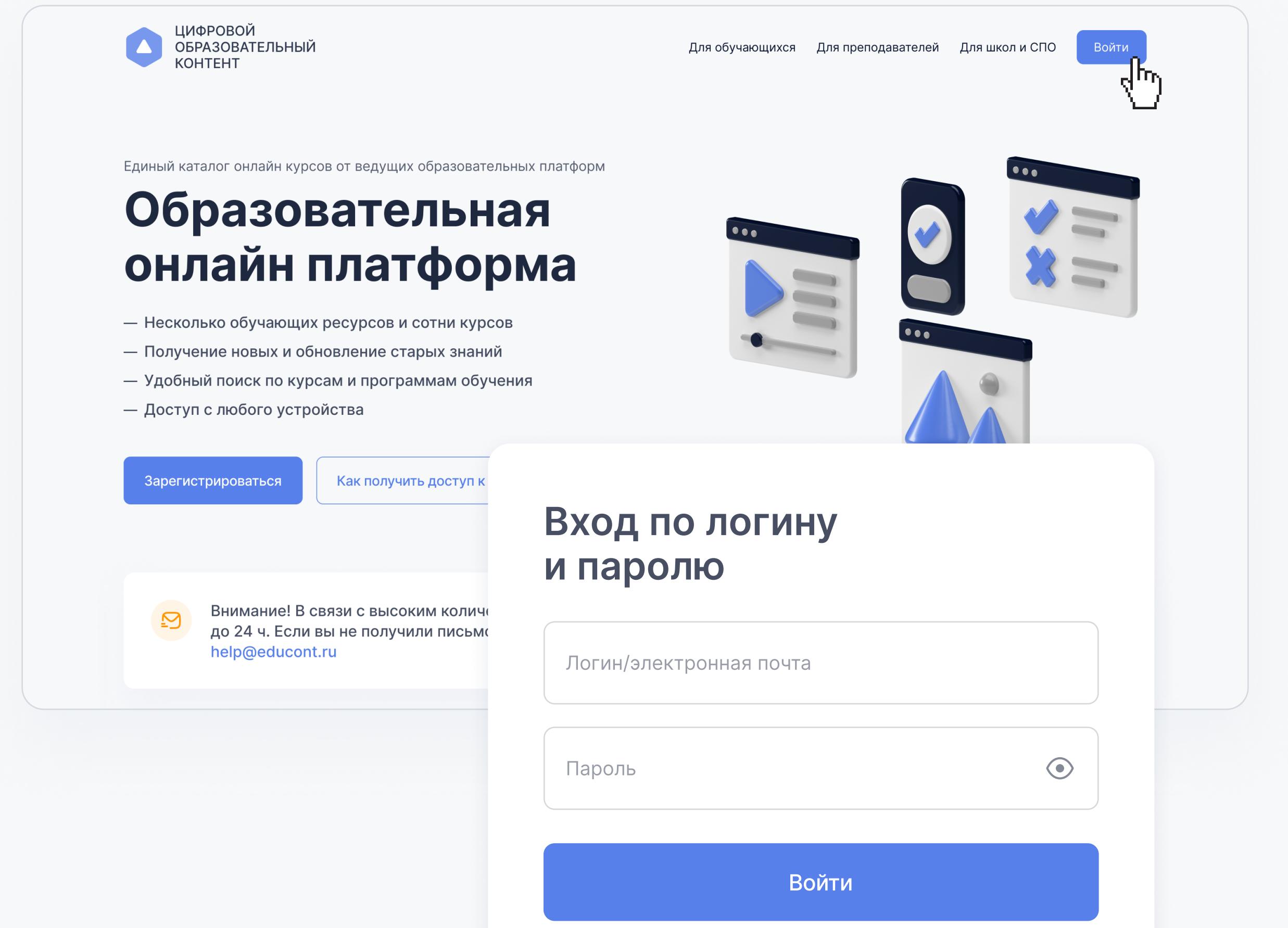

Для получения доступа к образовательным платформам необходимо зарегистрироваться на сайте educont.ru

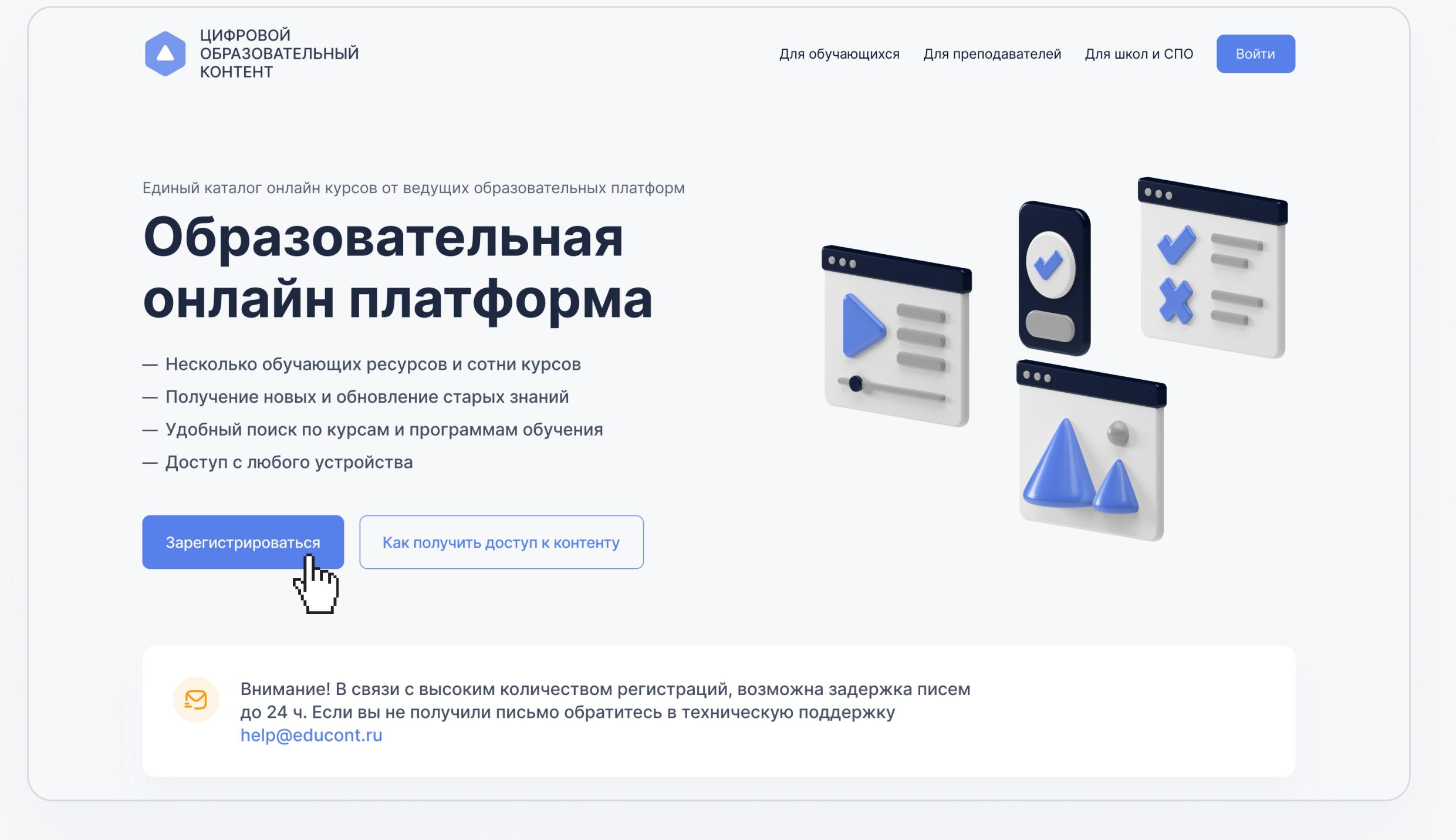

2

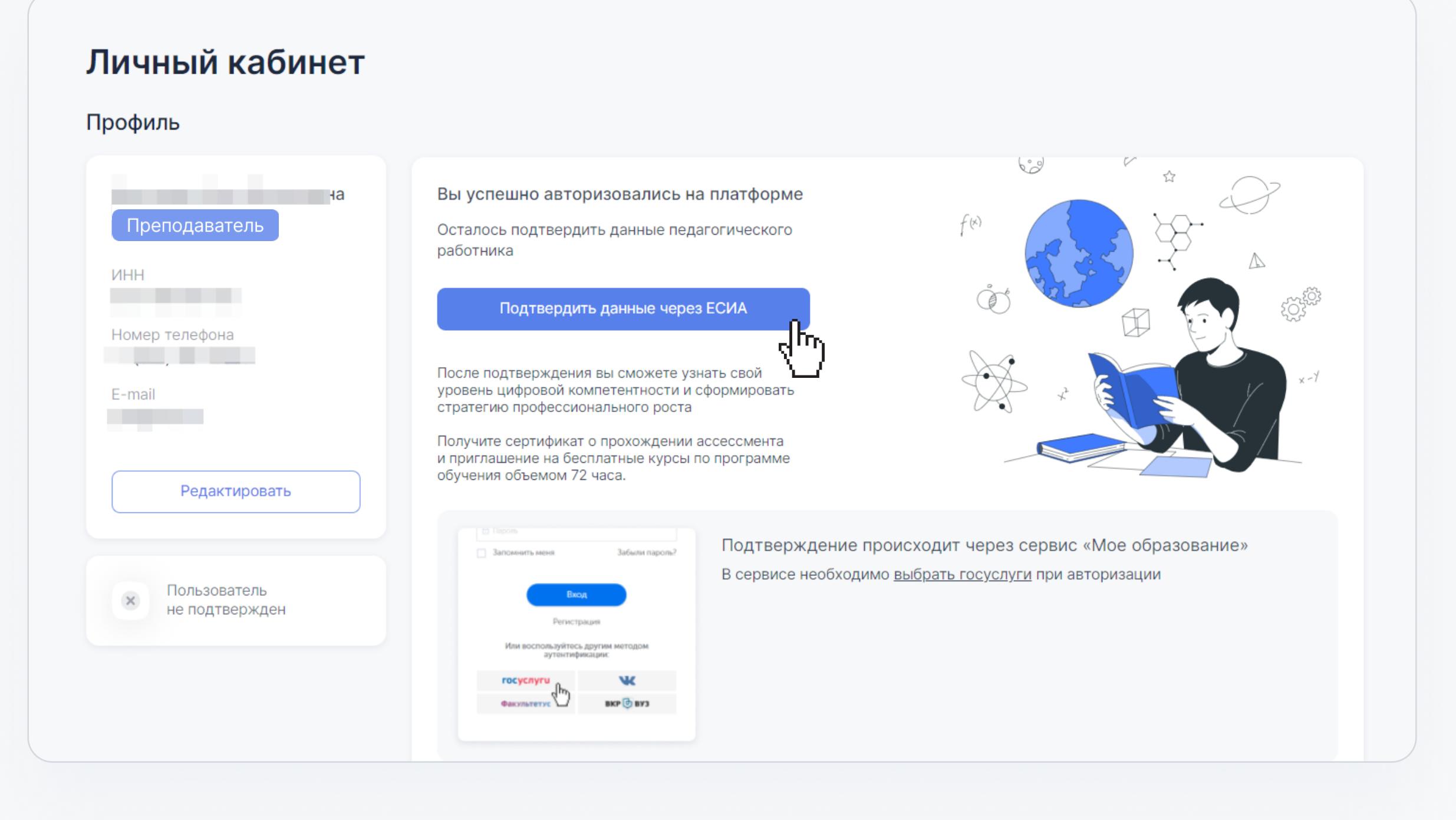

### Регистрация

По общим вопросам (в будни с 9:000 м) и по общим вопросам (в будни с 9:000 м) и по общим с 9:000 м) и по общин до 18:00 по московскому времени) 8 800 550-63-73 help@educont.ru

# Доступ к бесплатному контенту

#### Заполните данные об обучении в личном кабинете

Если ранее вы не регистрировались на платформе

Если вы уже зарегистрированы на платформе и заполняли данные об обучении введите логин и пароль для входа в личный кабинет educont.ru

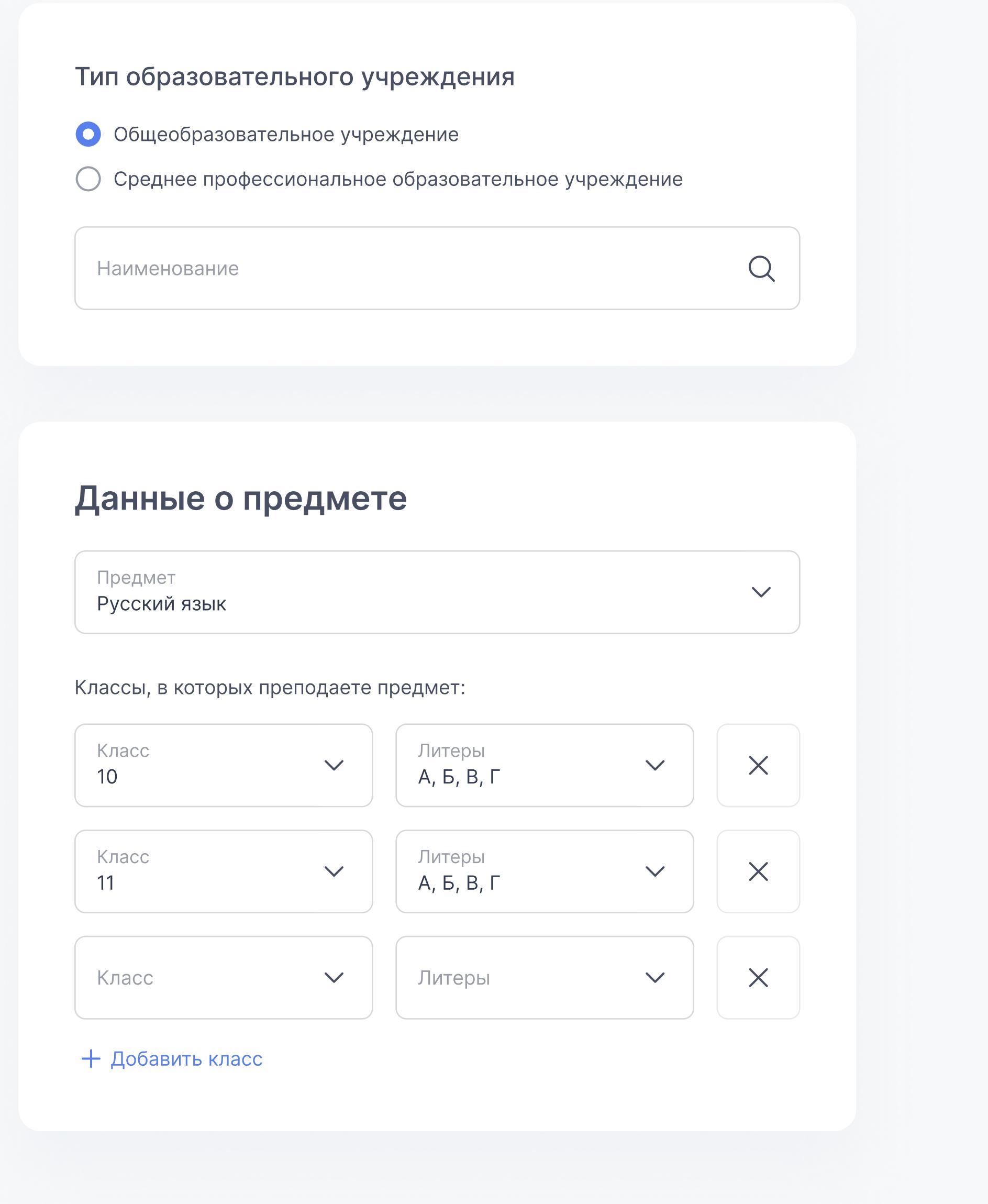

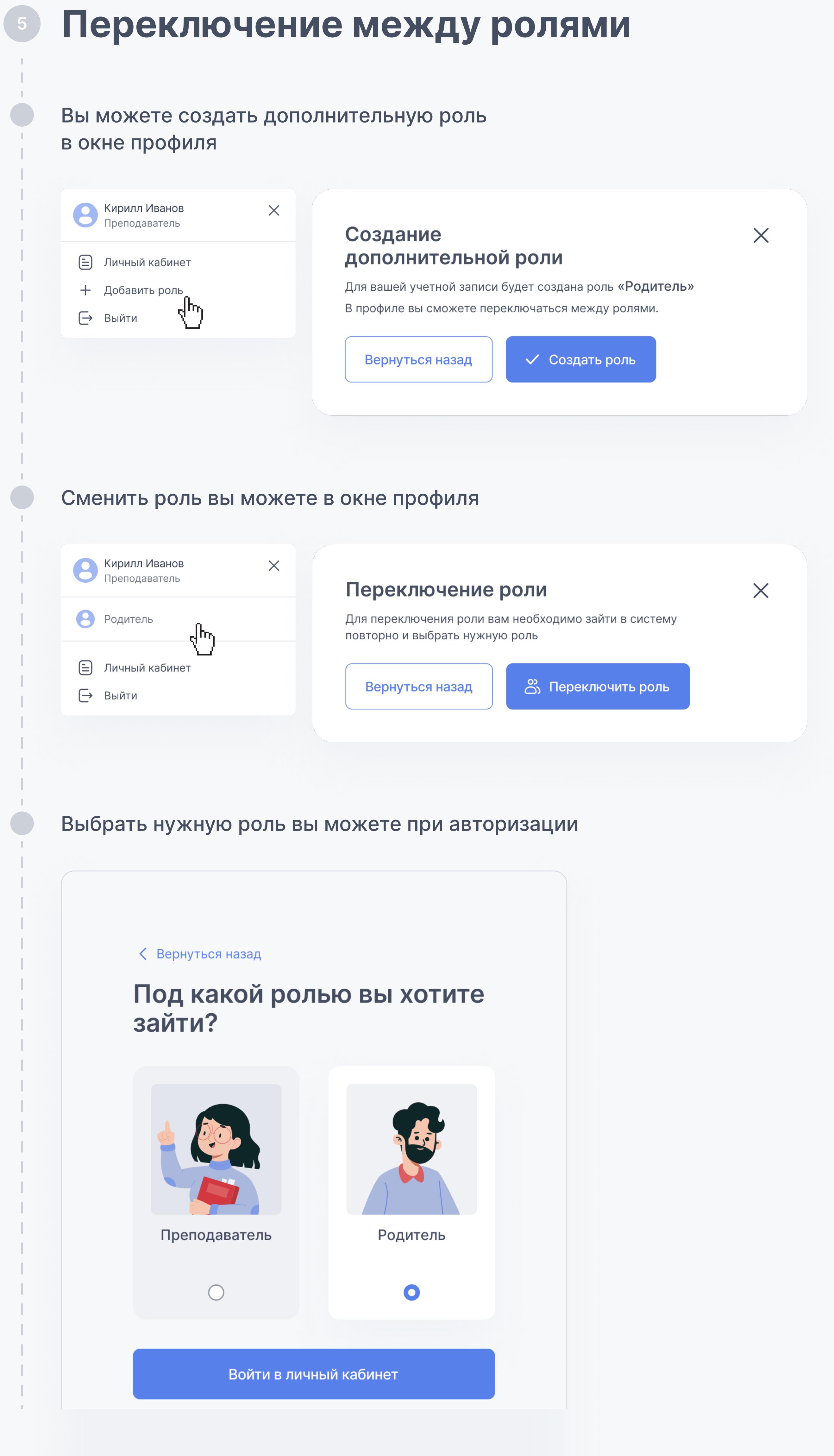

Техподдержка

#### Контакты

Откроется авторизация сервиса "Мое образование" При авторизации необходимо выбрать госуслуги и авторизоваться в них

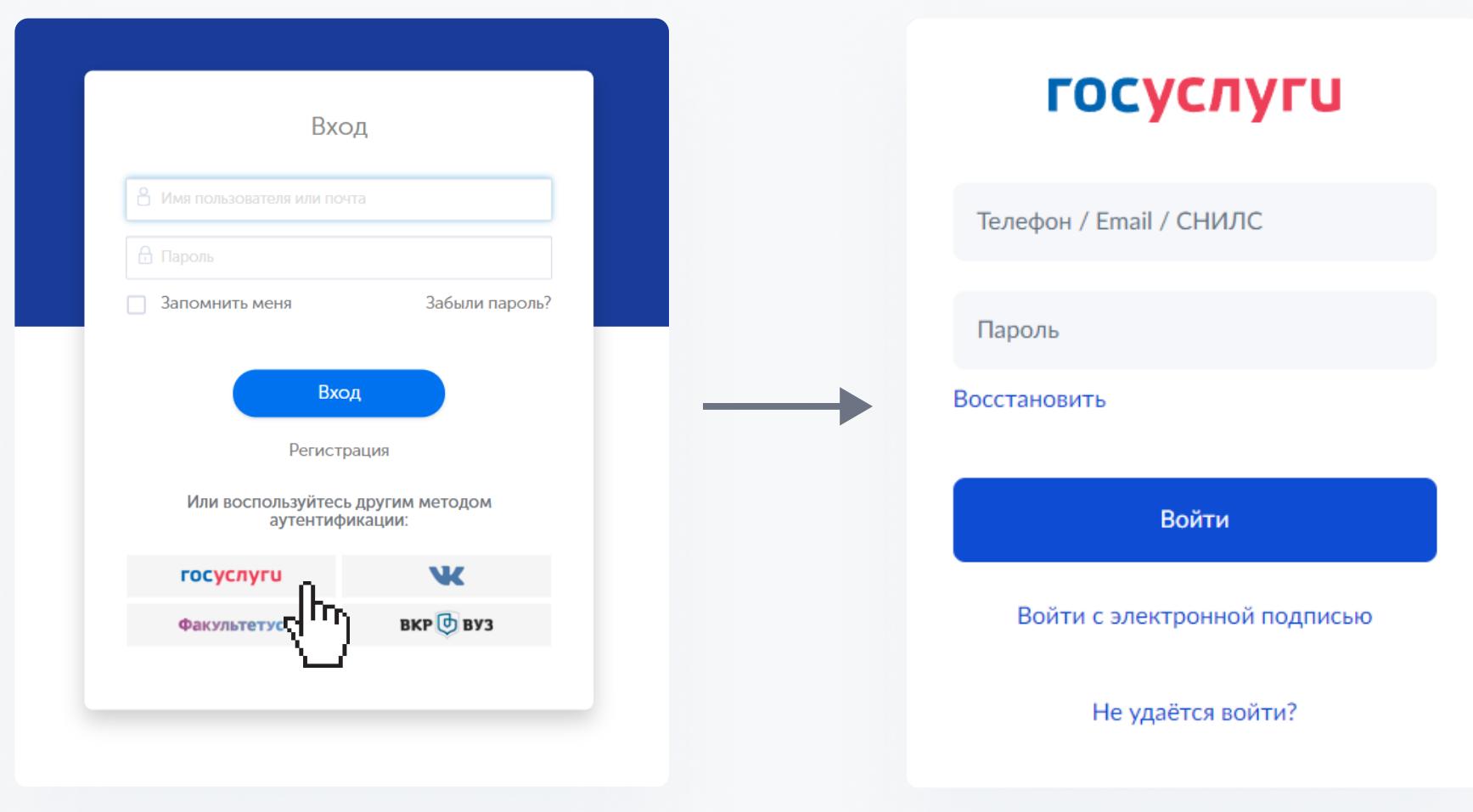

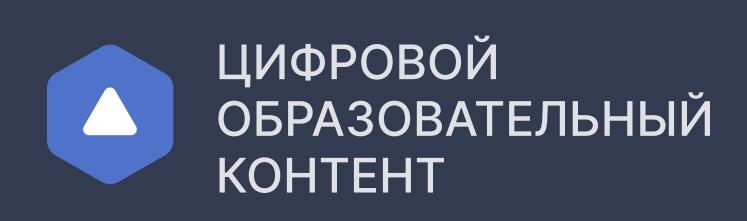

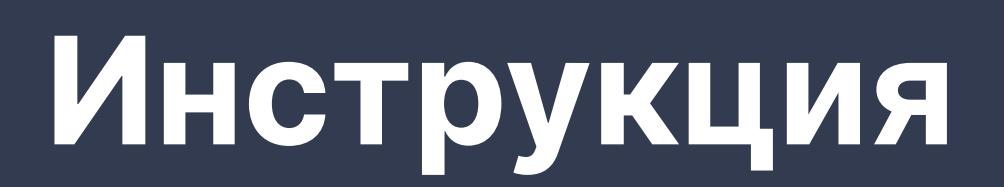

для педагогического работника

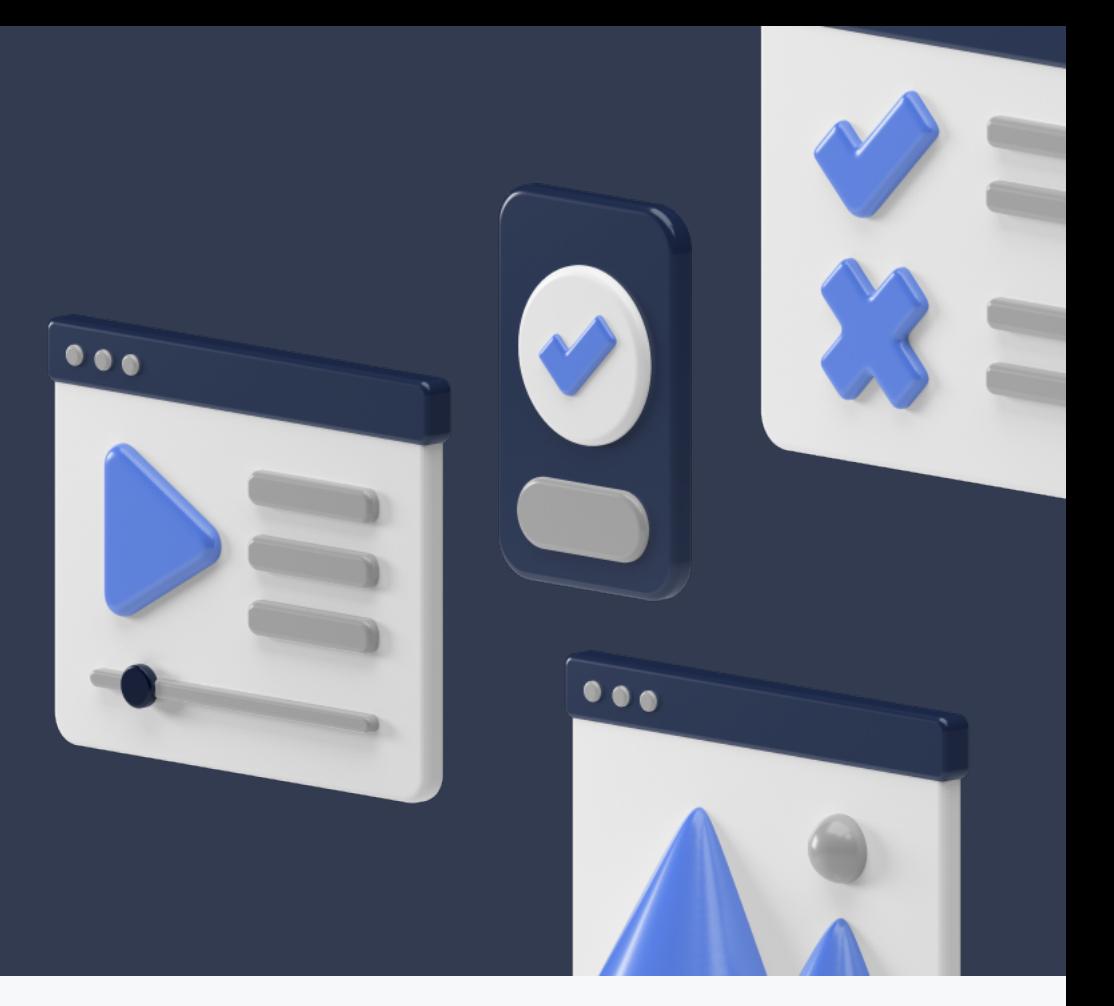

После подтверждения учетной записи ЕСИА вы можете получить доступ к бесплатному контенту в личном кабинете

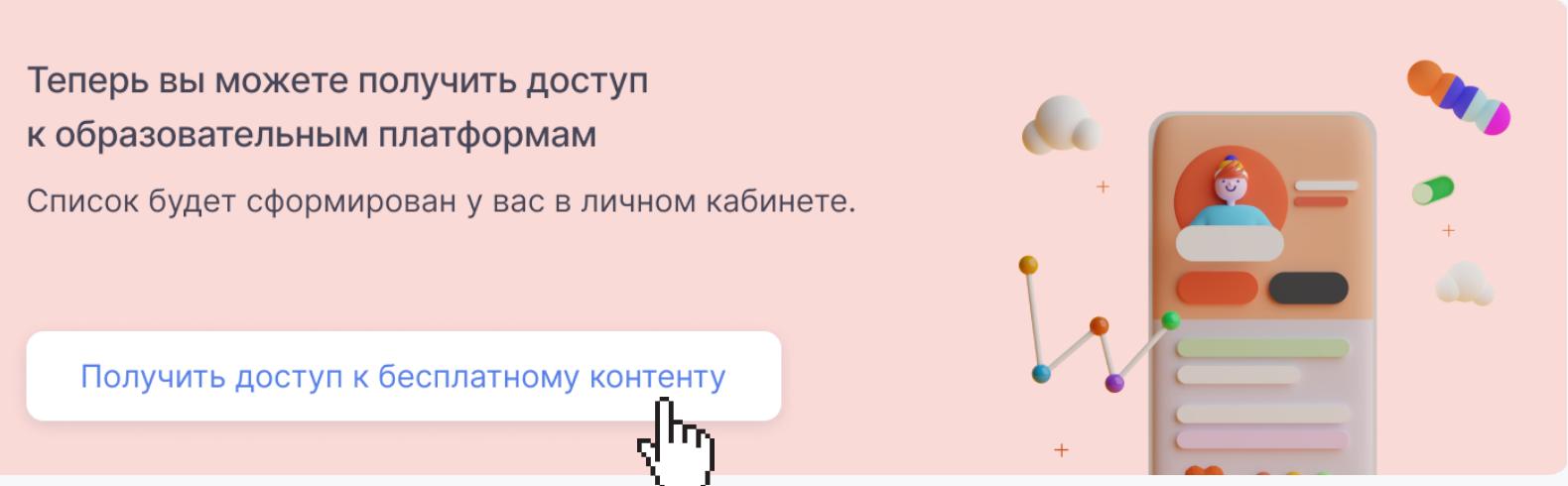

После регистрации и заполнения данных об обучении необходимо подтвердить учетную запись ЕСИА

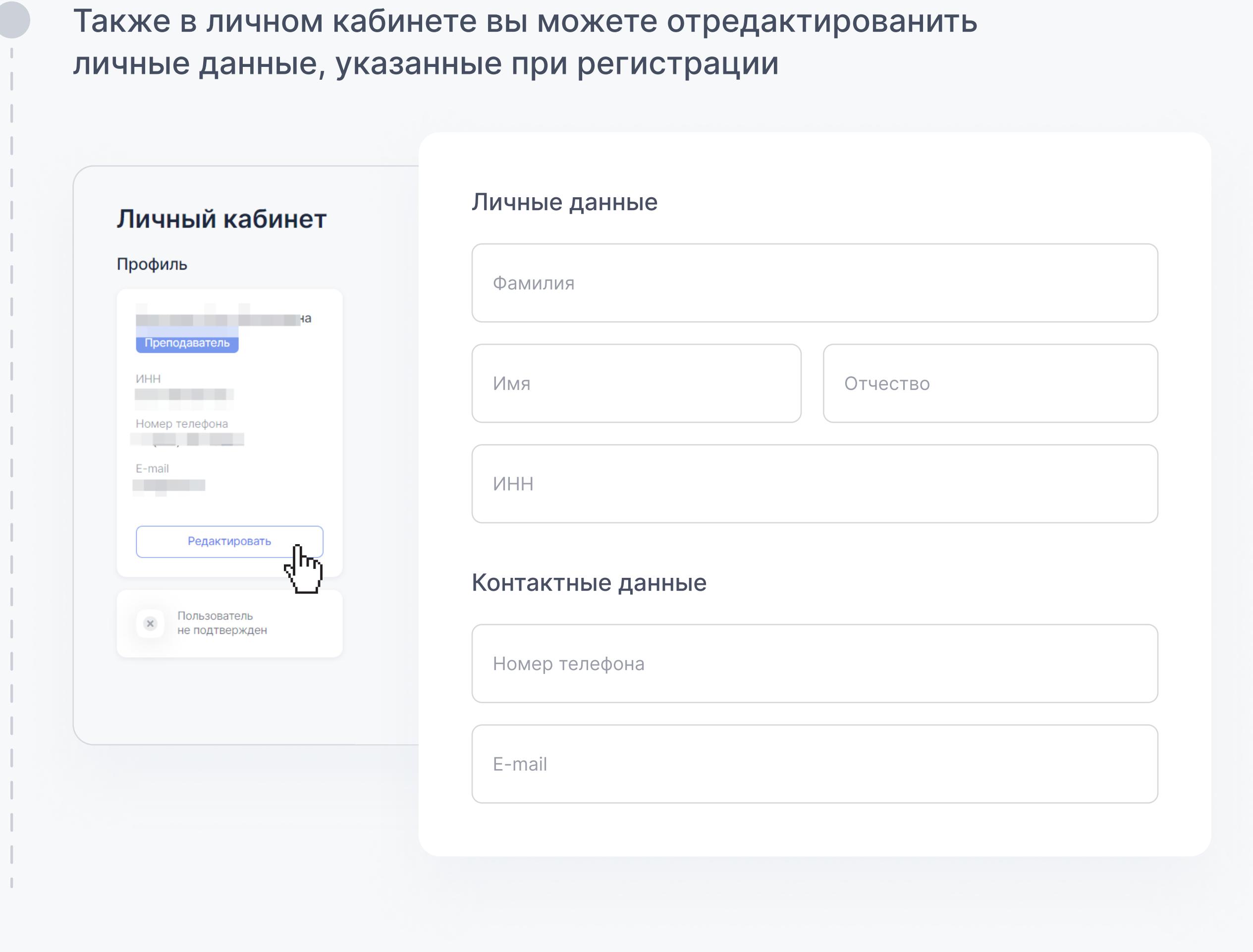

В личном кабинете сформируется список доступных образовательных платформ

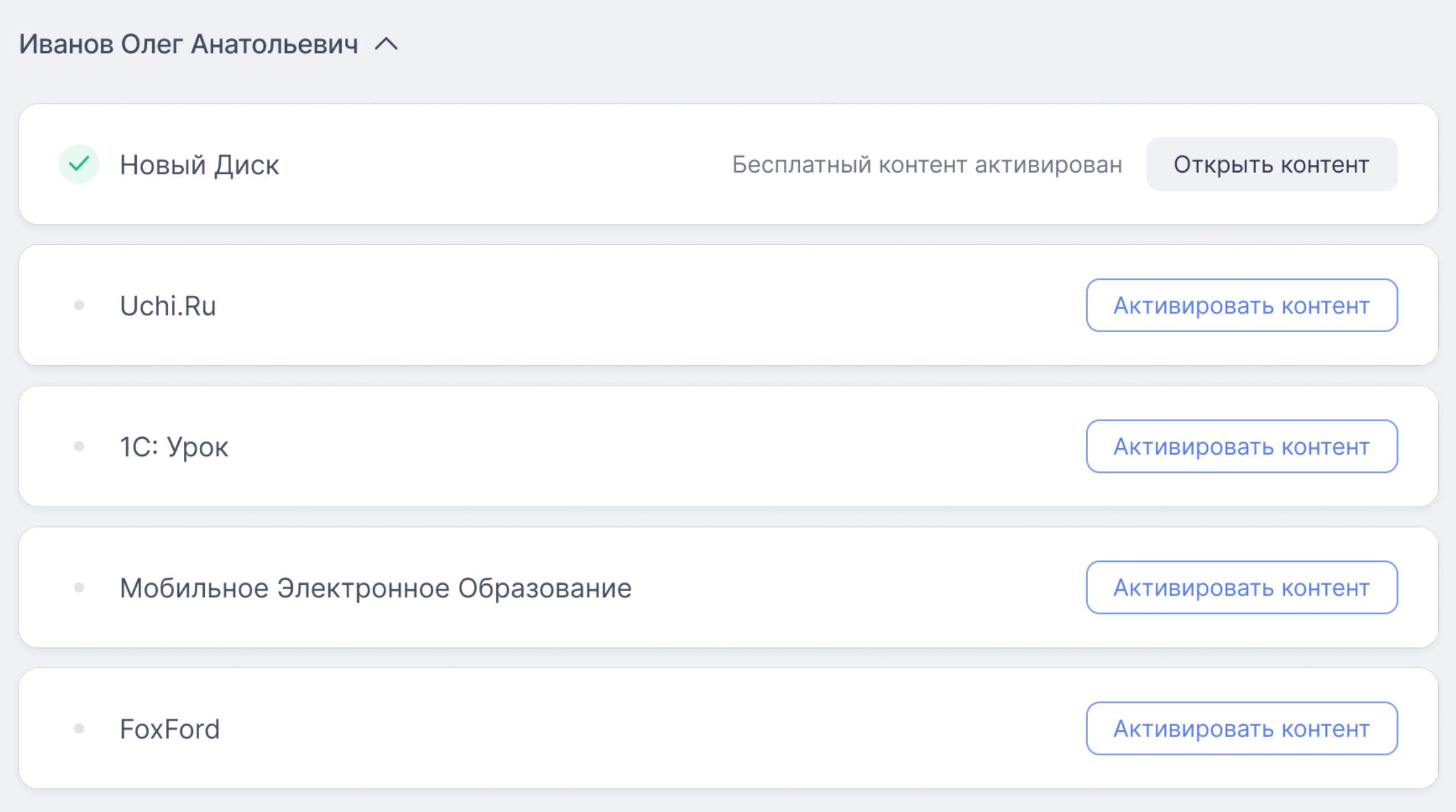

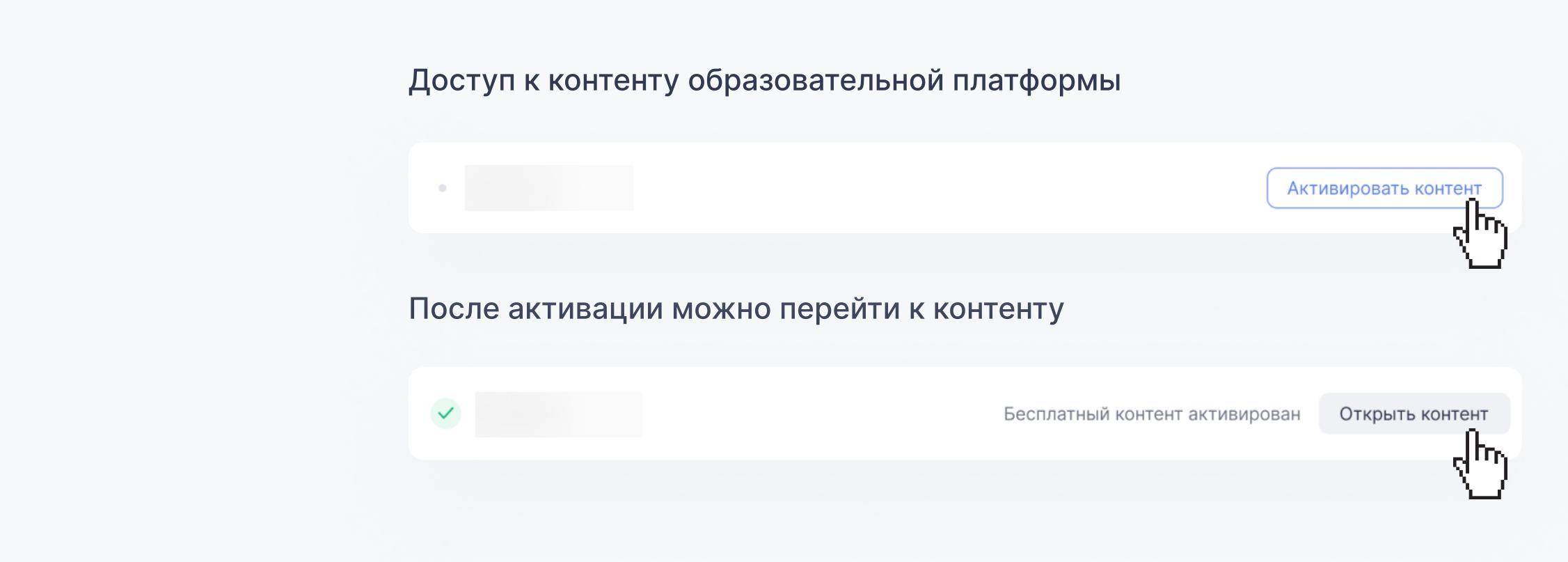